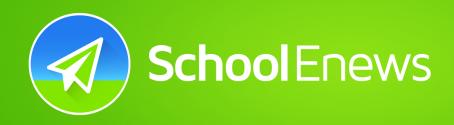

Schools send alerts and notes, newsletters, digital permission notes, events and more.

# How to install School Enews

#### iPhone and iPad Users

- 1) Press App Store icon on your device
- 2) Press Search and type in "Enews"
- 3) Press "Get", the app will download
- 4) Press "Open" and accept "push alerts"
- 5) Search for your school name

#### **Android Users**

- 1) Press Play Store icon on your device
- Press magnifying glass and type in "Enews"
- 3) Press "Install", the app will download
- 4) Press "Open"
- 5) Search for your school name

### **Configure Push Alerts**

- 1) Press "Settings / Cog" icon
- 2) Turn off the lists you don't want

## Other Smartphones and Tablets

Visit http://app.schoolenews.com for more apps

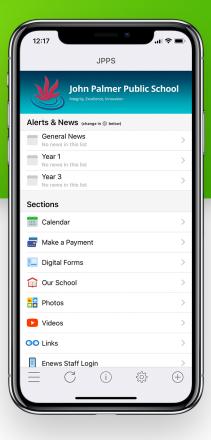

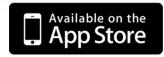

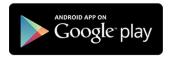

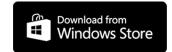

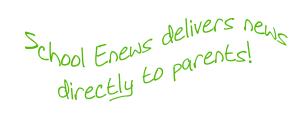

# Subscribe for Email Updates

- 1) Visit your school website
- 2) Click "Newsletters & Notes" or "Notes and Enews App" heading (might differ slightly)
- 3) Under the "Subscribe" heading, tick on appropriate lists
- 4) Enter in your name and email address.
- 5) Click Subscribe (IMPORTANT: An email will be sent to your email address, you MUST click the "Activate Now" inside this email that is sent to you)